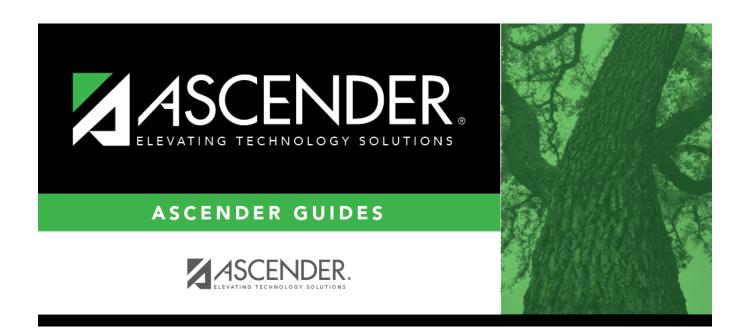

# registration\_forms\_detail\_view

# **Table of Contents**

### For Static Forms:

The icon is not displayed.

### For Dynamic Forms:

Click to view details of the requested change(s). Fields that have new or updated values are listed. Click  $\mathcal O$  to view details of the requested change(s). A dynamic form is displayed as a table of fields and values. Only fields that have new or updated values are listed.

| Request Type                            | <b>New Record</b> is displayed if no data currently exists. <b>Update</b> is displayed if the parent requested to change the existing data. <b>Delete</b> is displayed if the parent requested to remove the existing data. |
|-----------------------------------------|----------------------------------------------------------------------------------------------------|
| Field                                   | The field indicates which data is being updated.                                                                                                    |
| New Value                               | The new value entered by the parent in ASCENDER ParentPortal is displayed.                                                                                                    |
| Status                                  | <b>Accepted</b> is displayed (in green) if the campus administrator accepted the change. <b>Rejected</b> is displayed (in red) if the campus administrator rejected the change.                                             |
|                                         | <b>Pending</b> is displayed (in blue) if a campus administrator has not yet accepted or rejected the change.                                                                                                    |
| ☐ Click <b>Print</b> to print the form. |                                                                                                    |
| □ Click <b>OK</b> to close the form.    |                                                                                                    |

#### **For Standard Forms:**

Click to view the form. The standard form is displayed which contains the data entered by the parent if applicable. The form submission date and parent name are also displayed on the form. Click  $\Omega$  to view a standard form. The standard form resembles the hard copy form and contains the data entered by the parent if applicable. The form submission date and parent name are also displayed on the form.

**NOTE**: For record status 5 students (*not currently enrolled in this district, will attend next year*), the submitted forms are displayed in the current year only. After Annual Student Data Rollover (ADSR) is run, the next year forms will be listed as the student's current year forms.

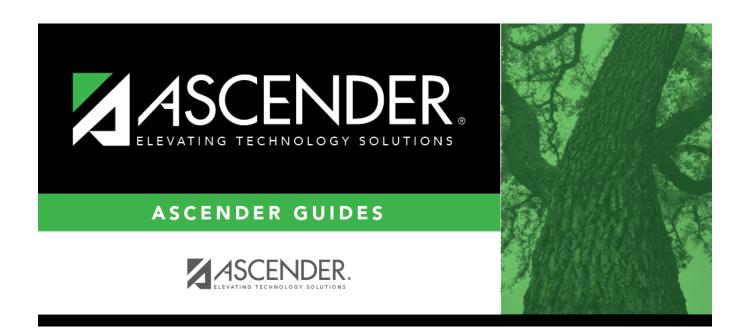

## **Back Cover**